# **Citizense user guide**

Citizense is a generic user-oriented participatory sensing framework, aiming to ease the process of creating and managing participatory sensing campaigns. From the user's view, the Citizense framework consists of two components: The web application and the mobile application (app). A single account is needed to use both these two components. The account can be registered once in the web application or in the Citizense app.

## 1. The Citizense web application

### 1.1. Registration and log in

First of all, select your preferred language by clicking on the suitable flag in the top-right corner of your web browser. To register, click on the "Sign up" button, and fill in the form that shows up. Finally click the blue "Register" button.

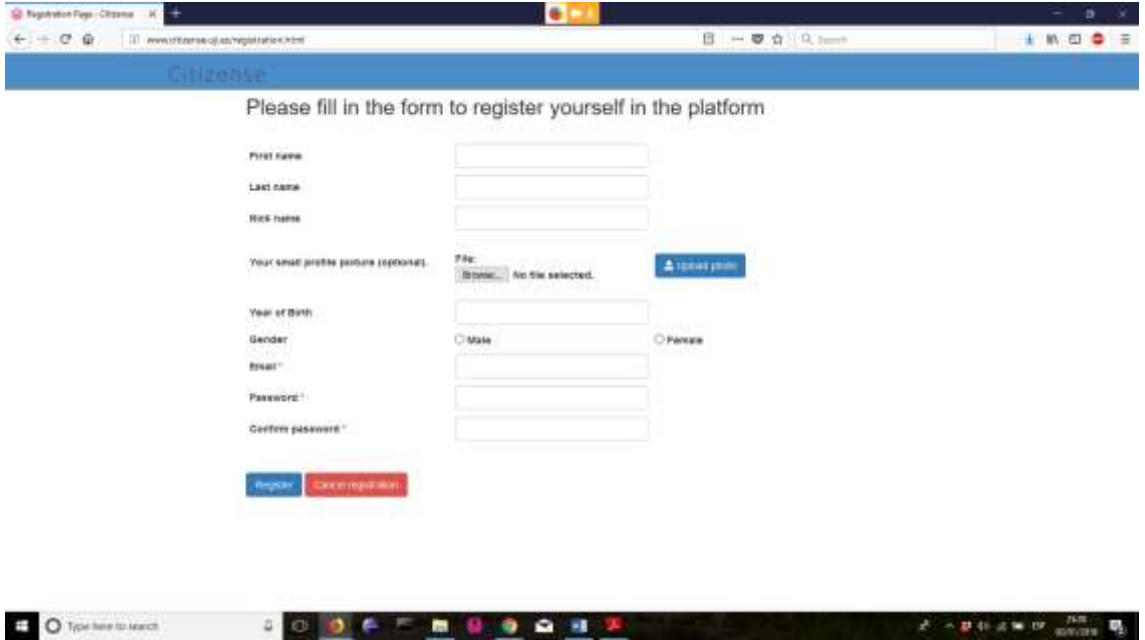

Figure 1: The registration page of the Citizense framework.

To log in, type your registered email address and password.

#### 1.2. The Citizense dashboard

After successful log in, the Citizense dashboard will show up (Figure 2). In here, you have several options:

- Create a new campaign: To start authoring a new campaign by specifying all of its parameter.

- View campaign configuration: To view all the details of an existing campaign. Modifications are not allowed.

- Edit campaign: To modify the details of an existing campaign, except the campaign name. You need to save the campaign after editing it.

- Delete campaign: To delete a campaign, a prompt will pop up to make sure that you want to delete the selected campaign.

- View results of campaigns: To view the results of the selected campaign.

All of the aforementioned operations require the user to select one campaign. To do so, click on the campaign's name in the left table.

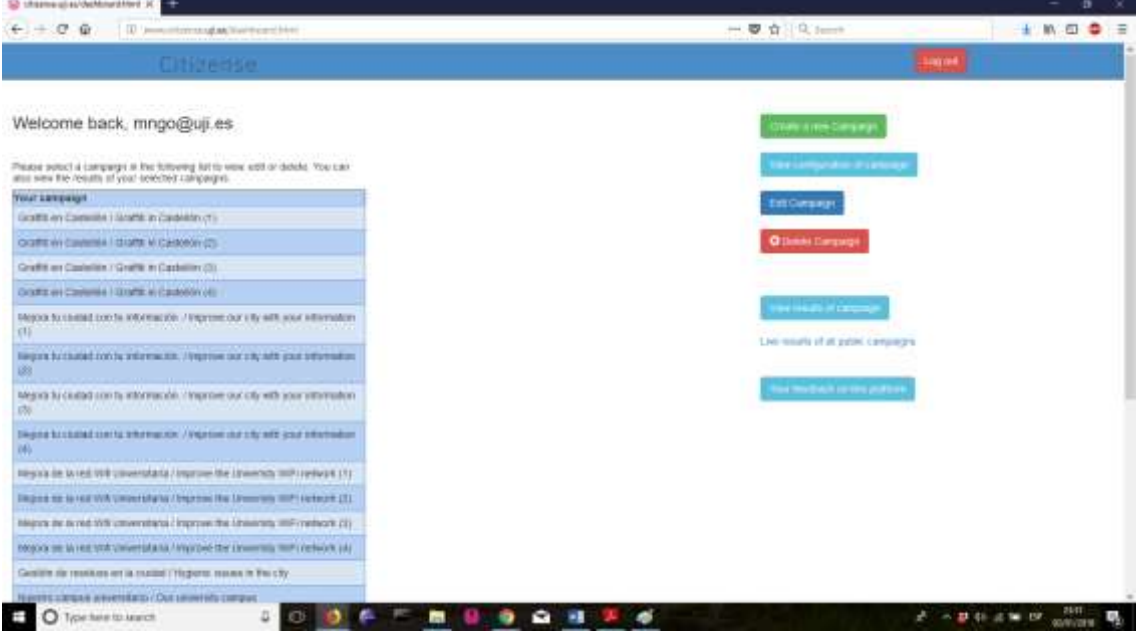

Figure 2: The dashboard of the Citizense framework

The current version of Citizense framework allows users to view all public campaigns. Just click on the link "Live results of all public campaigns" to arrive in a new page where the public campaigns are listed.

#### 1.3. Create a new campaign

The main operation is to create a new campaign. There are 2 steps in this operation. Step 1 is to specify all the parameters related to the campaign.

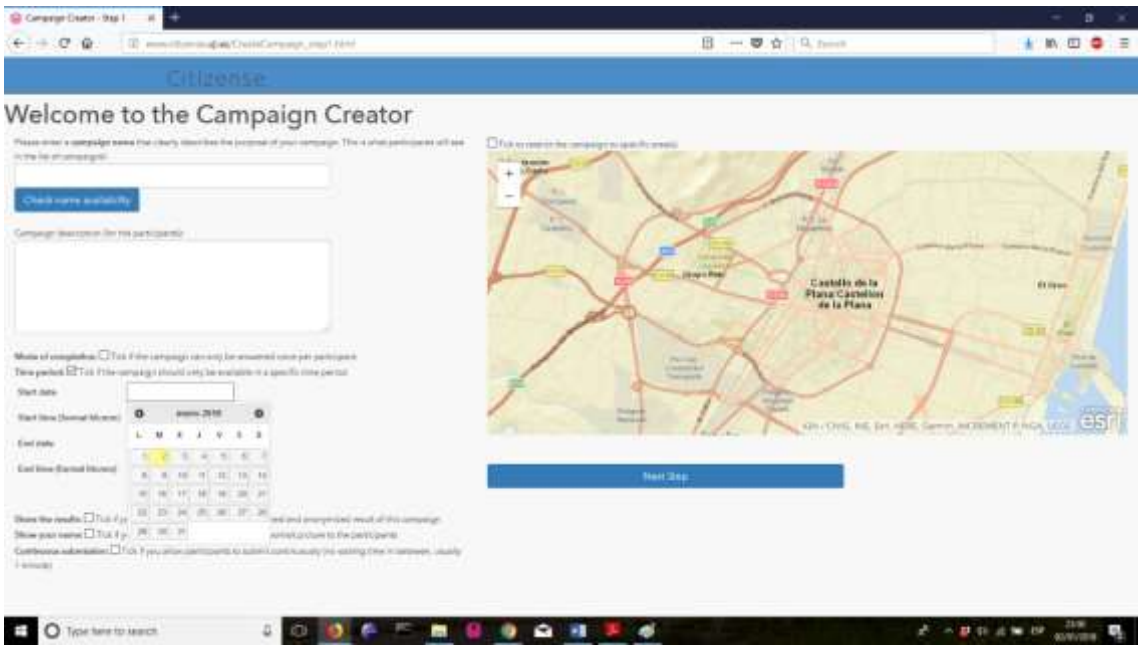

#### Figure 3: Step 1 in creating a new campaign

In this Step 1, it is mandatory to specify the campaign name. All other parameters are optional, however, it is recommended to specify some of them, as a result the campaign will be selfexplanatory.

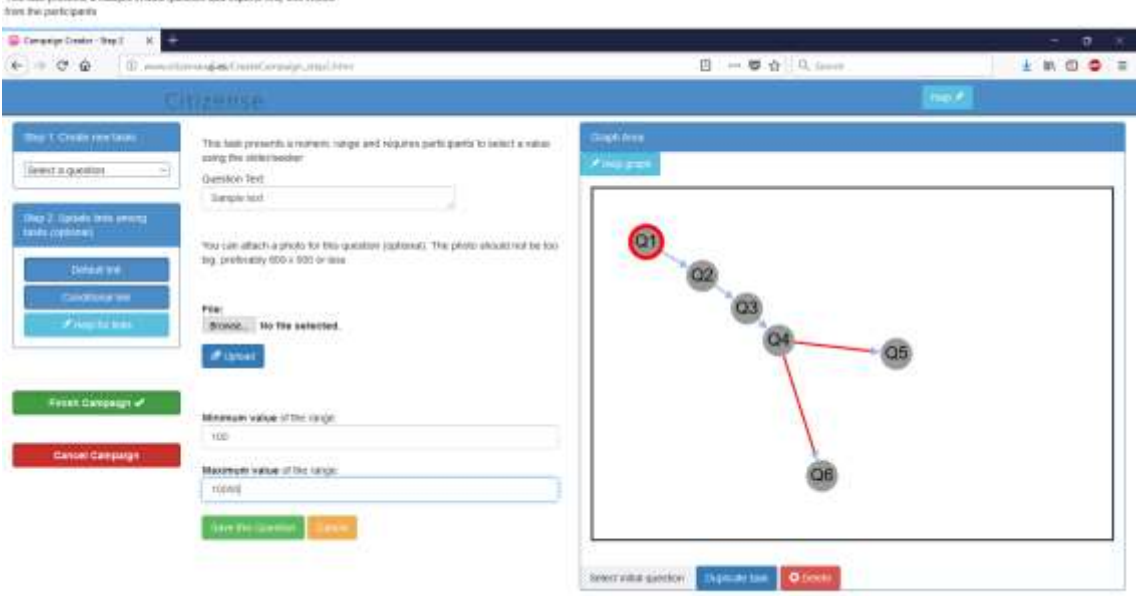

Figure 4: Step 2 in creating a new campaign

In this step, users are expected to define each individual task of the campaign. To do so, select a question (task) in the drop-down menu (Step 1: Create new tasks). For each task, please type the text describing the task, and other option details. You can also attach a picture to better visualize the task. Figure 5 shows how to define a task

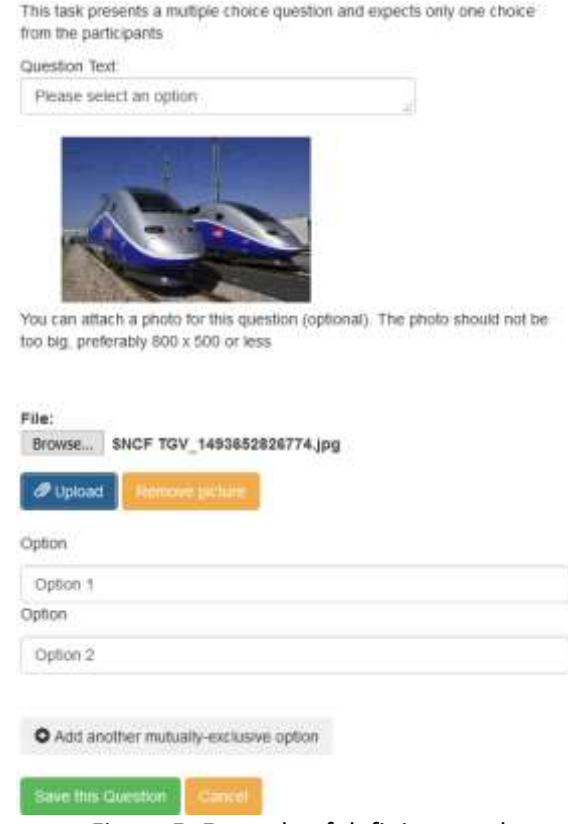

Figure 5: Example of defining a task

The links between the tasks are created automatically. If you want to delete a link, select it and click the red "Delete" button. If you want to create a new link, click on the corresponding button in the Step 2 group (left column of the web browser).

The right panel visualizes the structure of the campaign; nodes representing the sensing tasks and arrows representing the links between tasks. Blue arrows are for default (unconditional link) and red arrows are for conditional links. Users can zoom in and out in this area, you can also drag the nodes to arrange the nodes in your style.

When you are done with the campaign, click "Finish Campaign" to save and launch the campaign.

#### 1.4. View and edit an existing campaign.

Similar to the creation of a new campaign, viewing and editing an existing campaign happens in two steps. The first one concerns the parameters of the campaign, the second one concerns the sensing tasks and their links.

#### 1.5. View the campaign results

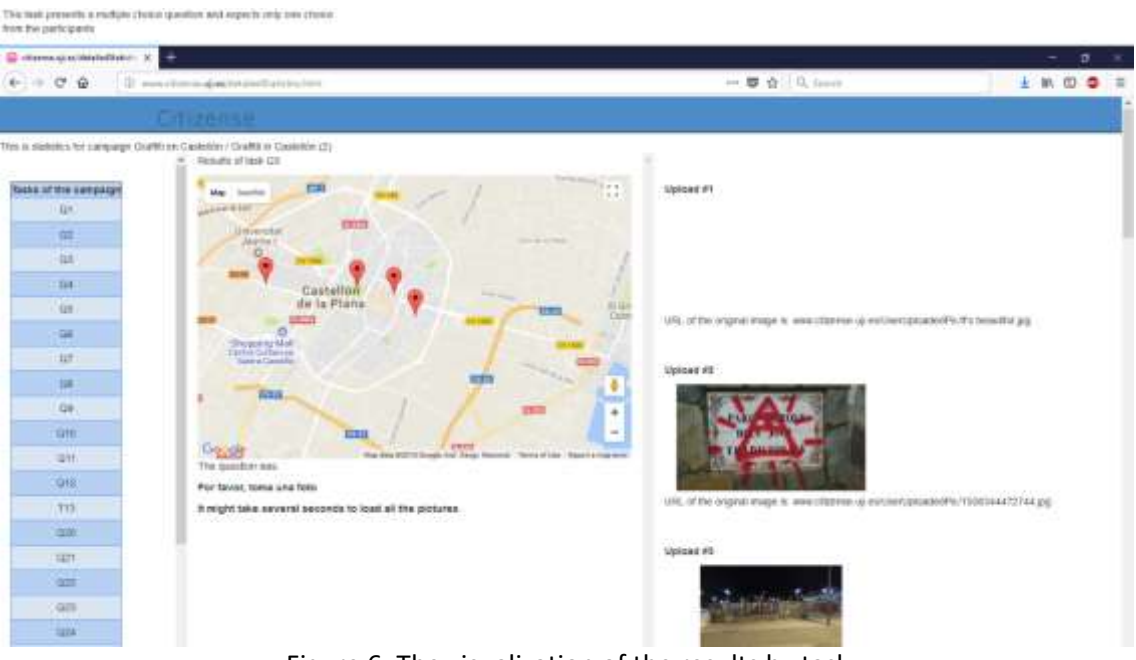

Figure 6: The visualization of the results by task

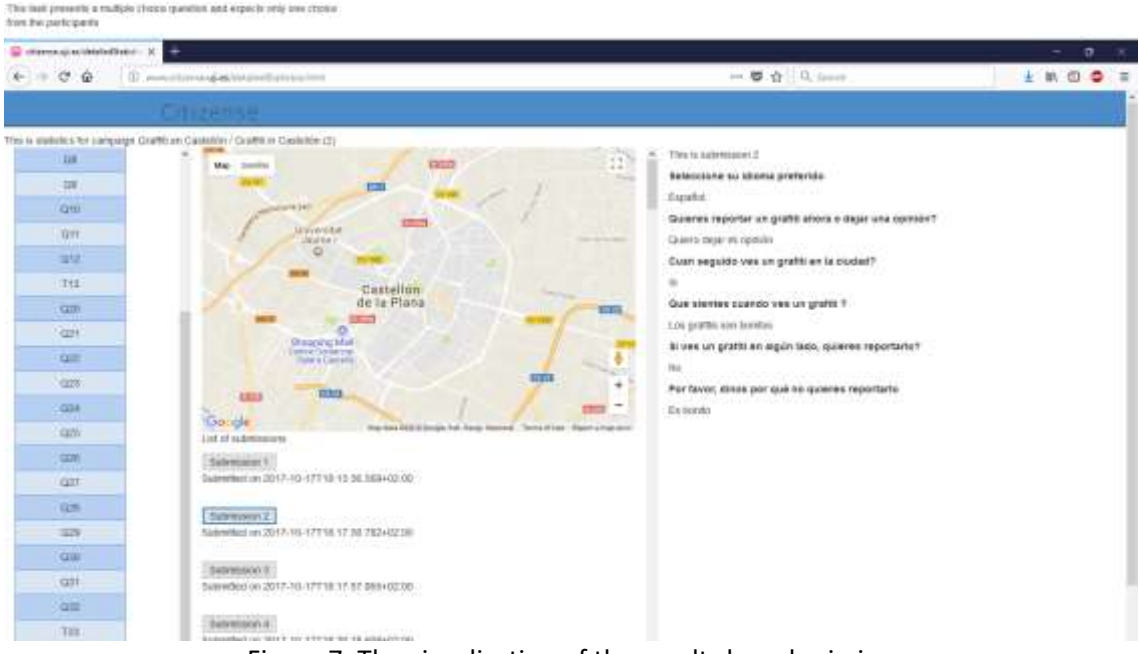

Figure 7: The visualization of the results by submission

There are two viewing modes: by task and by submission. Viewing by task (Figure 6) allows users to see all the answers of one task from the data collectors. The left column shows the list of tasks. Please click on a task to view its results on the right column. The middle column shows additional information about this task, such as the task details.

Viewing by submission (Figure 7) allows users to see all the details of each submission from data collectors. Please select a submission in the middle column; its details are shown in the right column.